Univerzita Pardubice

Fakulta ekonomicko-správní

# Zpracování dat v Excelu (verze 2007)

Distanční opora Ing. Hana Jonášová, Ph.D.

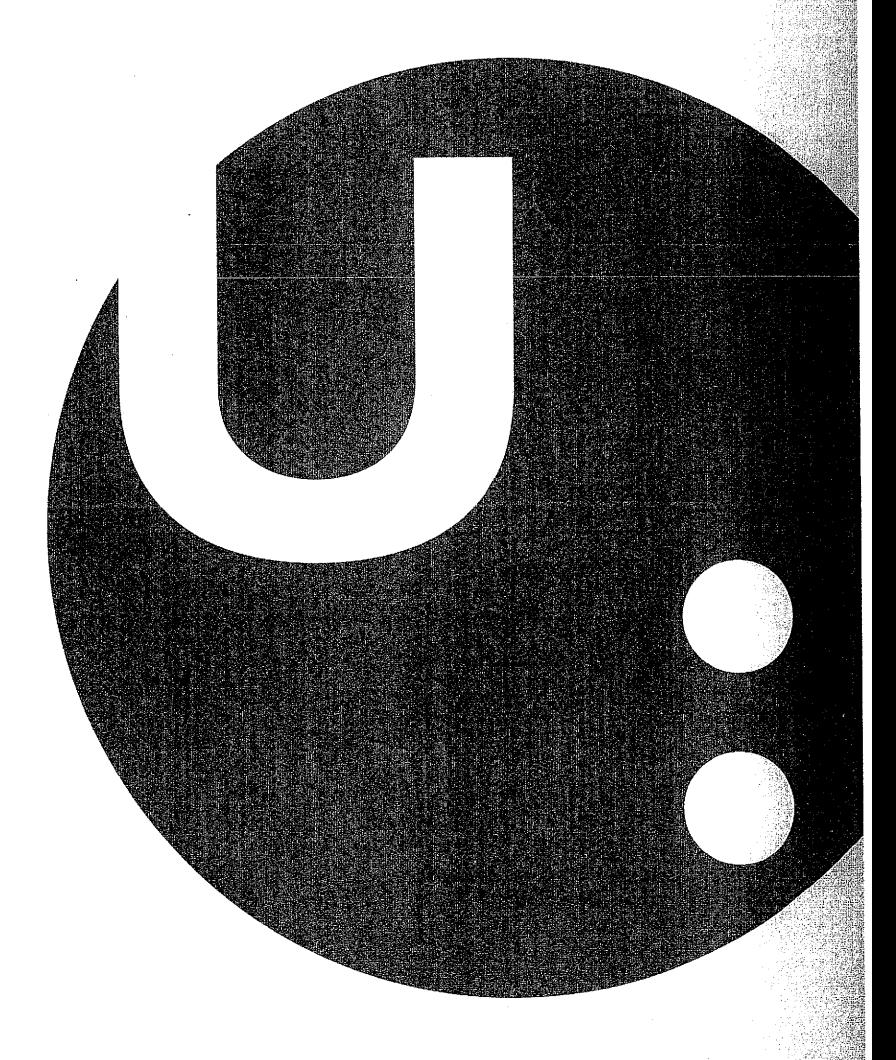

# Pardubice 2010

Název

Autor Odpovědný redaktor Do tisku Stran Náklad Vydání Tisk

Zpracování dat v Excelu (verze 2007)<br>Distanční opora Ing. Hana Jonášová, Ph.D. Ing. Filip Gyenes listopad 2010  $|20\rangle$ 400 druhé Tiskařské středisko Univerzity Pardubice

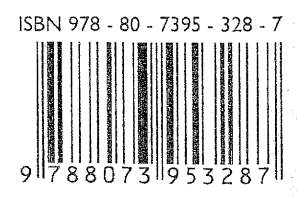

# Obsah

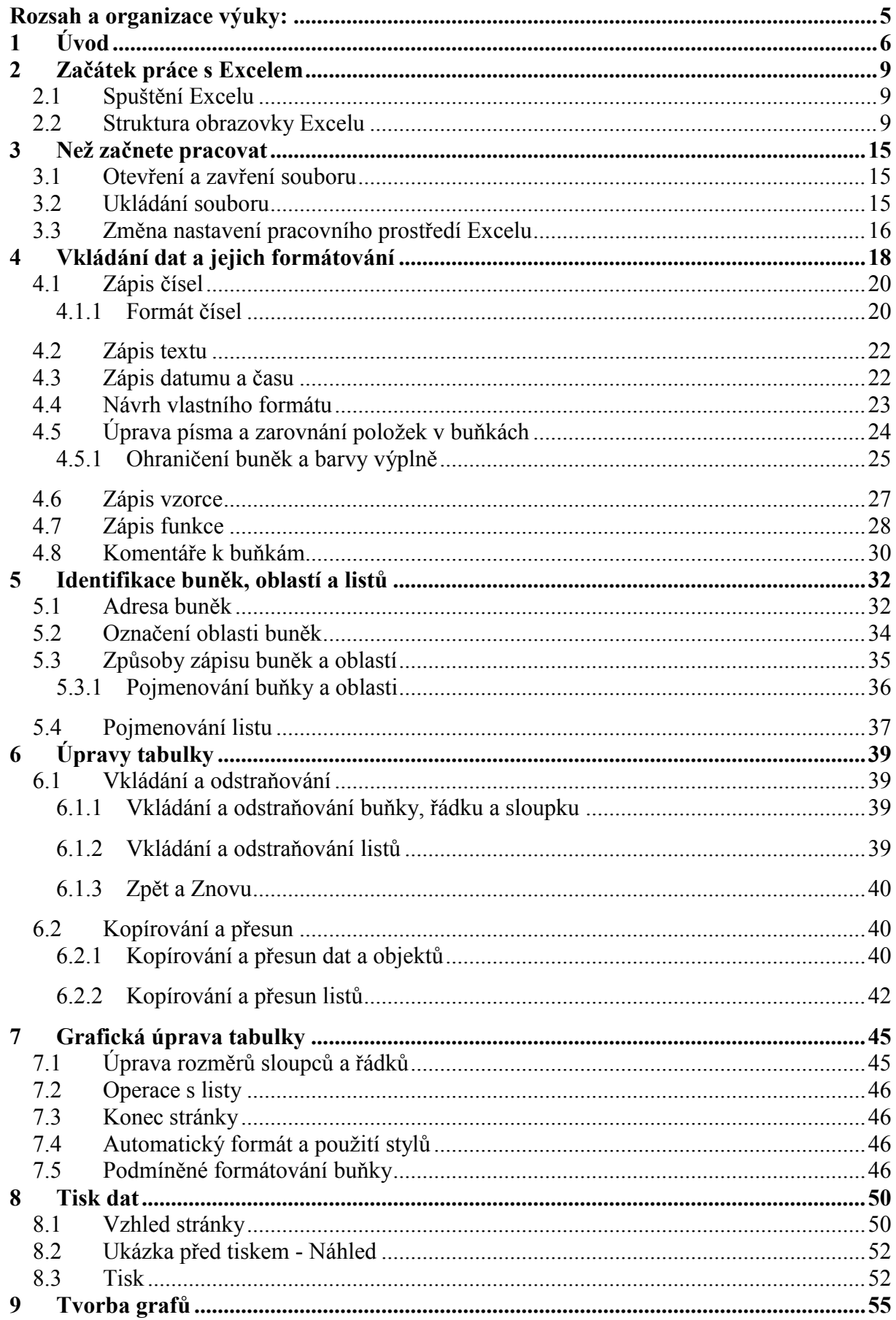

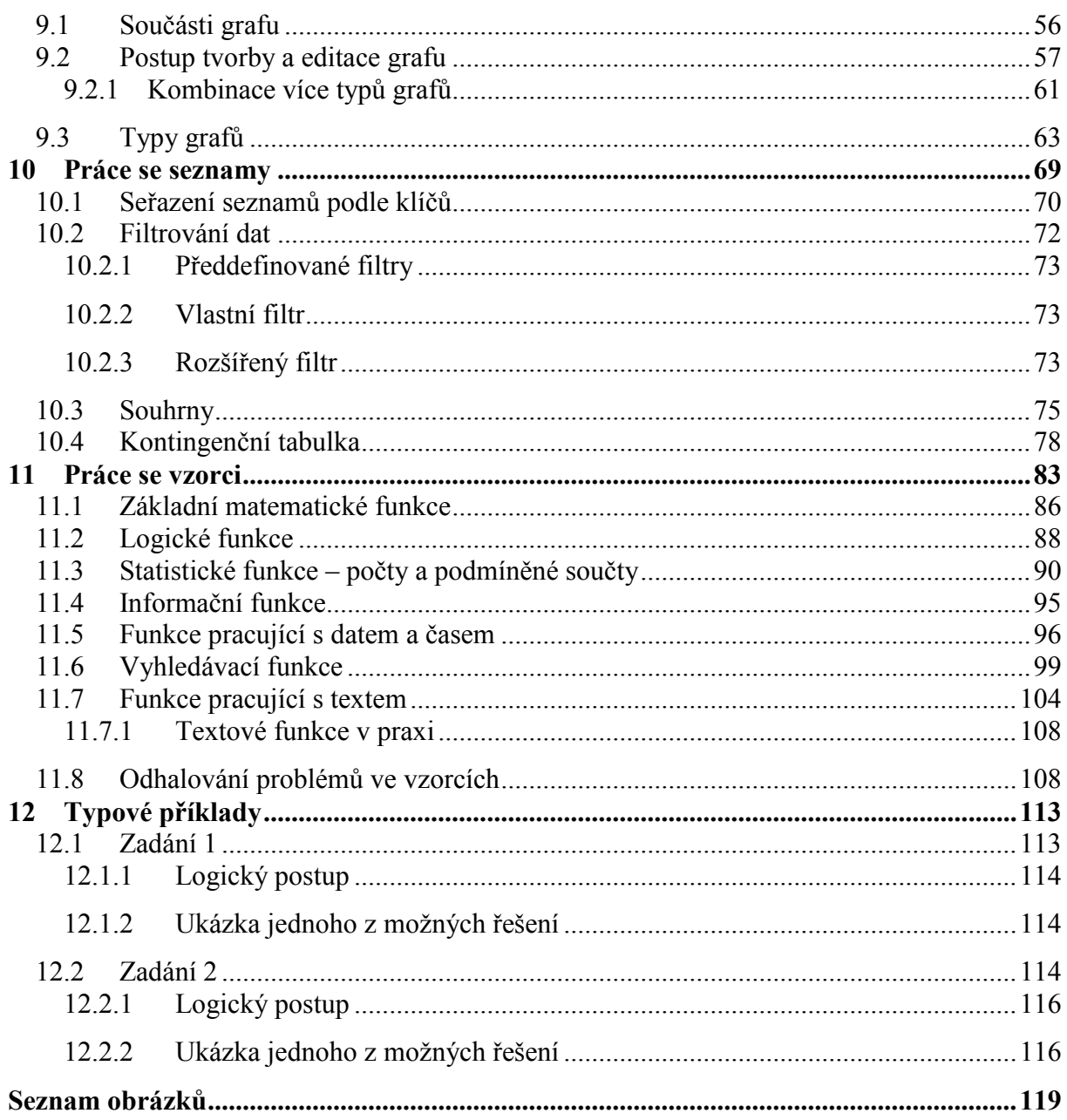

# **2 Začátek práce s Excelem**

Dříve než se začnete seznamovat s množstvím výkonných analytických prostředků Excelu, je vhodné, abyste se spřátelili s jeho prostředím, ve kterém budete pracovat. Porozuměním základním rysům Excelu se stane vaše práce efektivnější a produktivnější a je jedno, zda jej budete používat pro vytváření jednoduchých tabulek nebo pro komplexní analýzy. V této kapitole se seznámíte s nejpodstatnějšími rysy Excelu, jako jsou např. okno seznamu nebo stavový řádek, a ujasníte si, jak s těmito nástroji pracovat. Dále se seznámíte s panelem nástrojů a dozvíte se, jak jej můžete přizpůsobit podle svého přání. Nakonec se naučíte zacházet s nápovědou. Než se však dáte do těchto témat, ukážete si několik způsobů, jak Excel spouštět.

## **Cíl kapitoly:** *Cíl*

Po prostudování a splnění stanovených úloh budete umět bez problémů spustit program Excel a orientovat v prostředí tohoto programu. Dalším, ale neméně důležitým, cílem je získání přehledu o významu jednotlivých pojmů používaných v souvislosti s tabulkovým procesorem.

## **2.1 Spuštění Excelu**

Program lze spustit několika způsoby:

- $\equiv$ inicializací programové ikony "**Microsoft Exce**l" na ploše (dvojité kliknutí primárním tlačítkem myši na ikonu), pokud ji tam máme;
- spuštění programu přes tlačítko START a výběrem PROGRAMY**,** MICROSOFT EXCEL;
- Excel se dále automaticky otevře, pokud například v okně PRŮZKUMNÍK poklepete na název souboru s příponou xlsx.

Zkuste si teď spustit Excel jednou z výše uvedených možností. *Příklad 1-*

## **2.2 Struktura obrazovky Excelu**

*Doporučuji, abyste si četli text této kapitoly a zároveň vše porovnávali s Vaší obrazovkou. Jestli zrovna nesedíte u počítače, nevadí, máte k dispozici O[brázek](#page-5-0) 1a,b. Okamžitě po spuštění se Excel objeví v podobné formě jako na obrázku.*

V Excelu 2007 je ovládání, oproti předchozí verzi, kompletně přepracované. Místo nabídek jsou karty s tlačítky nejčastějších akcí. Tato tlačítka jsou soustředěna do skupin. Je také zvětšen počet řádků (přes milion) a počet sloupců, těch je přes 16 tisíc. Pro Vás, kteří jste byli zvyklí pracovat s verzí 2003, doporučuji v začátcích využívat nabídky firmy Microsoft přes odkaz:

*http://www.libol.cz/2008/02/19/prechod-ms-office-2003-2007-navodyrovnice/*, nebo přímo na :

*http://office.microsoft.com/assistance/asstvid.aspx?assetid=XT1014932 91029&vwidth=1044&vheight=788&type=flash&CTT=11&Origin=H A101491511029*

*Spuštění aplikace*  $\Box$ 

*Průvodce studiem*

<span id="page-5-0"></span>*Obrázek 1 a-*

*Vzhled obrazovky Excelu*

### **Řádek vzorců**

Zobrazuje vždy obsah aktuální buňky. Slouží k úpravě obsahu buňky.

#### **Pole názvů**

Zobrazuje adresu aktivní buňky nebo název buňky či oblasti buněk.

#### **Svislý, vodorovný posuvník**

Umožňuje posun (rolování) v aktivním okně.

#### **Stavový řádek**

Ve stavovém řádku jsou zobrazeny informace o právě probíhajících činnostech a režimu. Zároveň se zobrazuje stručná nápověda o aktuální činnosti.

#### **Tlačítko Microsoft Office**

Jeho stiskem se zobrazí seznam příkazů pro práci se souborem (Nový, Otevřít, Uložit, Tisk…), včetně tlačítka Možnosti aplikace Excel pro nastavení vlastností sešitu aplikace.

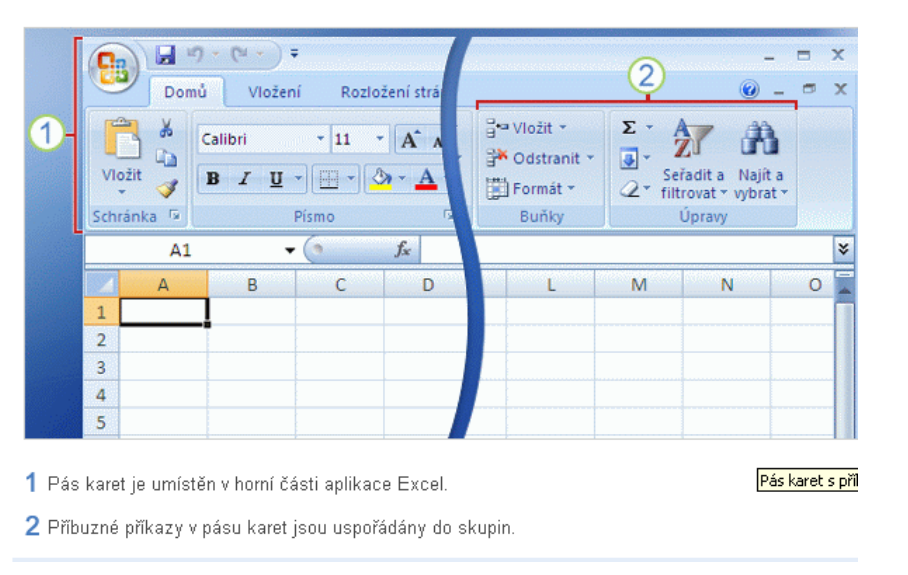

*Zdroj: http://office.microsoft.com/training/*

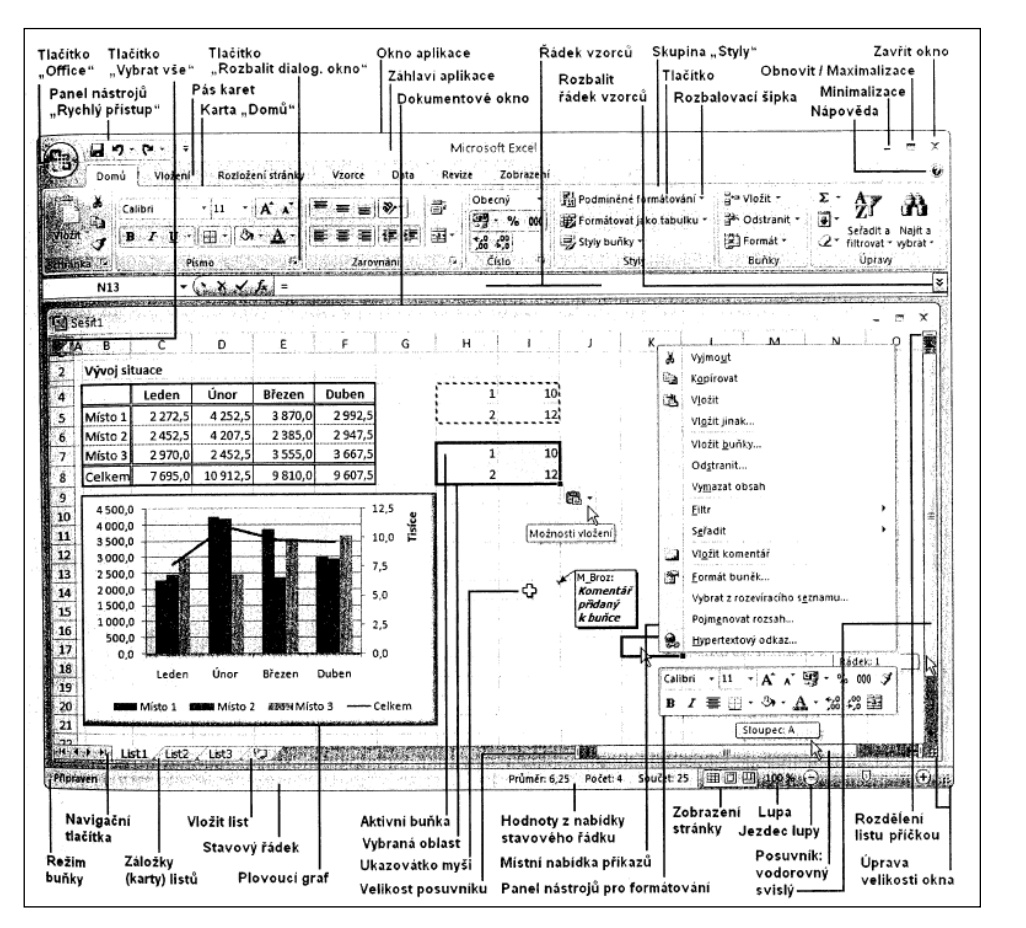

*Obrázek 1b - Vzhled obrazovky Excelu*

*Zdroj: Brož M. MS Excel 2007, Computer Press a.s. Brno*

#### **Sešit**

Souboru v MS Excelu se říká sešit, protože většinou obsahuje několik listů. Je standardně určen svým jménem a příponou (v Excelu 2007 přípona .xlsx). Obrazně jej můžete přirovnat ke skutečnému sešitu. Skládá se z listů, které můžete libovolně přidávat, odstraňovat, kopírovat, měnit jejich pořadí apod. Mezi jednotlivými listy lze přecházet klepnutím myši na záložku listu v dolním okraji obrazovky. Pokud počet listů přesahuje oblast vymezenou pro jejich zobrazení, můžete pomocí ovládacích tlačítek se šipkami v levém dolním rohu okna posunovat seznam záložek.

#### **List**

Jedná se o pracovní plochu, která se skládá ze sloupců a řádků. Sloupce jsou popsány abecedně a jednotlivé řádky jsou číslovány. Maximální rozsah řádků se liší podle verze programu.

#### **Buňka**

Údaje na listu Excelu se zapisují do buněk. Buňka je základní jednotka, která je průsečíkem řádku a sloupce. Jedná se o nejmenší adresovatelnou část sešitu. Každou buňku označujete její adresou, která je tvořena písmenem sloupce a číslem řádku. Např. C7 je buňka ležící ve sloupci C v řádku 7. Pro lepší zapamatování si můžete vždy vzpomenout na označení políček na šachovnici.

*Základní pojmy*

#### **Aktivní buňka**

Jedna buňka na listě je vždy aktivní. Poznáte ji podle toho, že je černě orámována a její název je vidět v poli názvů. Je to buňka, ve které se provádí zadávání nebo úprava údajů. Buňka se stane aktivní tak, že na ni kliknete myší nebo najedete kurzorem.

#### **Kurzor myši**

Je v prostoru aktivního listu znázorněn ve tvaru dvojitého kříže.

#### **Oblast**

Jedná se o označenou množinu buněk, která je zvýrazněná a lze s ní pracovat jako s celkem. Označení oblasti se provádí následovně: kurzor umístíte do levého horního rohu požadované oblasti, stisknete primární tlačítko myši a za jeho stálého držení přesunete kurzor do pravého dolního rohu oblasti. Potom tlačítko myši pustíte. Označená oblast je zvýrazněna. K označení oblasti je možno použít i kurzorové klávesy při současně stlačené klávese **Shift.** Chcete-li označit více nesousedících buněk (nesouvislá oblast) postupujete následovně. Označíte myší jednu oblast a za současného stisku klávesy **Ctrl** přejdete na levou horní buňku další oblasti a také označíte. A tak můžete pokračovat dál, dokud neoznačíte všechny potřebné oblasti. (Podrobněji v kapitole 5.2)

#### **Karty**

Níže zobrazené karty jsou pouze ty základní, to znamená, že jsou k dispozici hned po otevření sešitu. Další karty jsou nabízeny až v souvislosti s tím, co právě děláte. Například když budete pracovat s grafem nebo kontingenční tabulkou. Protože je tisk studijního materiálu pouze černobílý, změnila jsem barevné schéma zobrazení na "černé". Bohužel i přesto jsou níže zobrazované karty hůře čitelné, ale to v podstatě nevadí, protože je doporučeno, abyste při studiu seděli u svého PC.

Domů (Schránka, Písmo, Zarovnání, Číslo, Styly, Buňky, Úpravy)

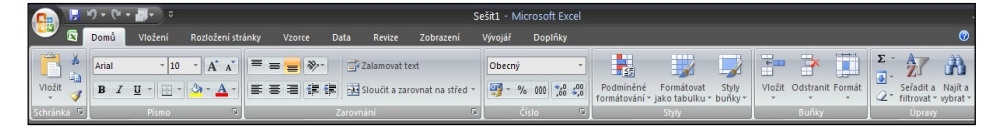

Vložení (Tabulky, Ilustrace, Grafy, Odkazy, Text)

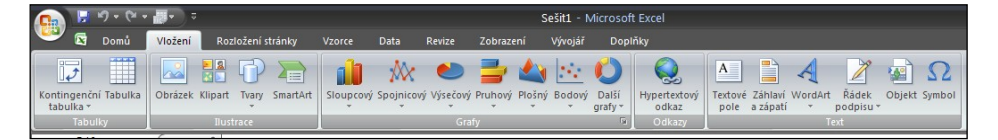

Rozložení stránky (Motivy, Vzhled stránky, Měřítko, Možnosti listů, Uspořádat)

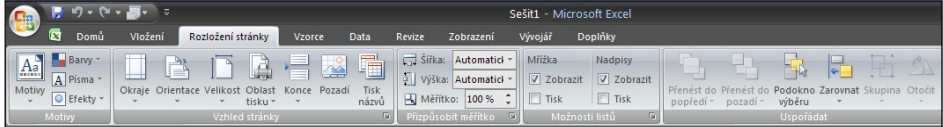

*Karty verze 2007* Vzorce (Knihovna funkcí, Definovat názvy, Závislost vzorců, Výpočet)

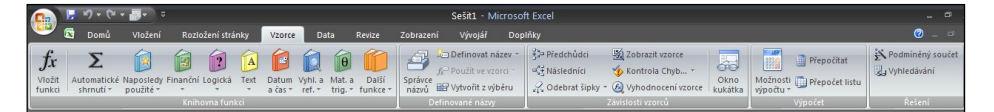

Data (Načíst externí data, Připojení, Seřadit a filtrovat, Datové nástroje, Osnova, Analýza – ta se zobrazuje pouze po doinstalování doplňků, v tomto případě Analýza dat a Řešitel)

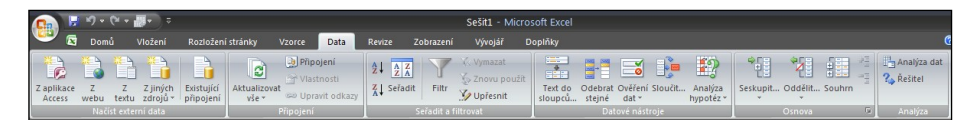

Revize (Kontrola pravopisu, Komentář, Změny)

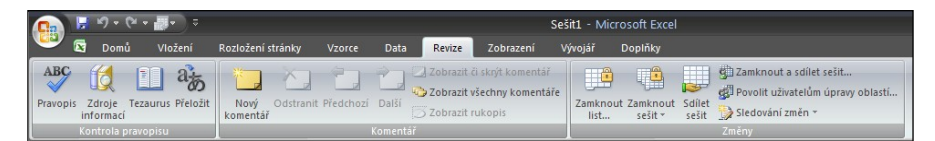

Zobrazení (Zobrazení sešitů, Zobrazit a skrýt, Lupa, Okno, Makra)

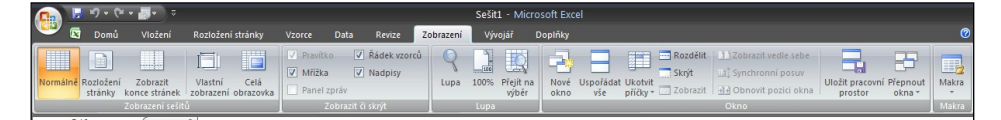

Karta Vývojář je nabízena stejně jako ostatní základní karty, ale musíte si její zobrazování nejdříve (stačí jednou) vybrat v Možnosti aplikace Excel. Tato karta je nutná pokud chcete Importovat data, nebo pracovat s makrem.

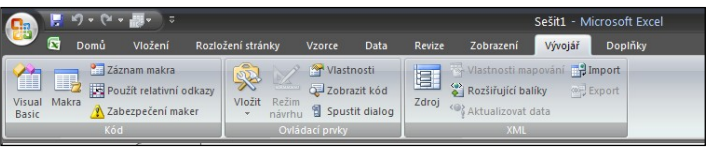

Karta Doplňky umožňuje pohodlnou komunikaci s některými aplikacemi (ikony mohou být rozdílné podle aplikací, které máte k dispozici na svém PC).

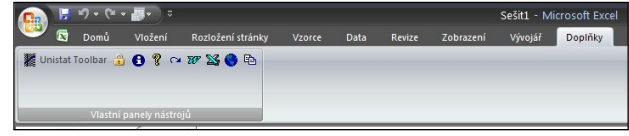

#### **Shrnutí kapitoly** *Shrnutí*

Program Excel lze spustit více způsoby a to inicializací programové ikony "Microsoft Excel" nebo přes tlačítko START a výběrem PROGRAMY**,** MICROSOFT EXCEL. Je možné využít i přímé poklepání (dvojitý nebo double klik) na soubor s příponou .xlsx.

Data v MS Excelu jsou uchovávána ve formě sešitů, které se skládají z listů. V průsečíku sloupců a řádků listu se nacházejí buňky. Označení řádku a sloupce tvoří adresu buňky. V sešitu se pohybujete pomocí myši nebo klávesových šipek. Pohled na aktuální část sešitu se mění pomocí posuvníků.

Karty, a záložky na nich, se nabízejí různě v závislosti na tom, co právě v MS Excelu děláte.

Spusťte si aplikaci MS Excel a zkuste si popsat vše, co vidíte na úvodní obrazovce. Pak se sami zkontrolujte podle obrázku 1a, 1b a s ním souvisejícím textem. Pokud jste nebyli stoprocentně úspěšní, nevadí, postupně si jistě vše osvojíte.

*Kontrolní úko<sup>l</sup>*

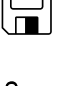

sešit, list

- řádek, sloupec
- buňka
- oblast
- karta
- záložka
- posuvník
- menu  $\equiv$
- tlačítko OFFICE  $\equiv$

*Pojmy <sup>k</sup> zapamatování*

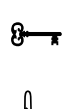